## How To: Update NTFS Security Settings

When updating "Windows Embedded Standard 2009" (WES2009) Images by using ZIP file image the hosting CF/HDD media has to be formatted already. Unfortunately the manual format provides different results depending if CF card is connected to IDE or USB-adapter etc. – as a result some functionalities like webpage of IPC-Diagnostic could be affected.

After formatting the hard disk manually, providing the unzipped image on the hard disk you should NOT boot with that hard disk. Instead configure settings on the NTFS file system with respect to security settings.

*ATTENTION: Do not format the hard disk without any need. The best way to keep your NTFS security settings is to keep the original file system.* 

In case you have booted already the error message in *Figure 1* will be shown.

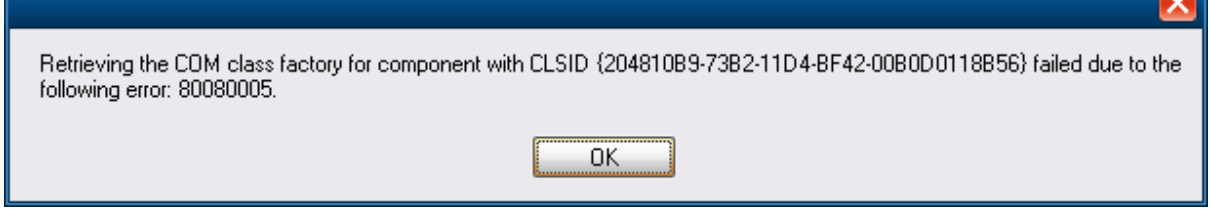

**Figure 1**

Continue with next step to update the security settings for the Local Service user.

The *Local Service* user needs *Full Control* for the *LocalService*-Folder located in "C:\*Documents and Settings\"*, shown in *Figure 2*.

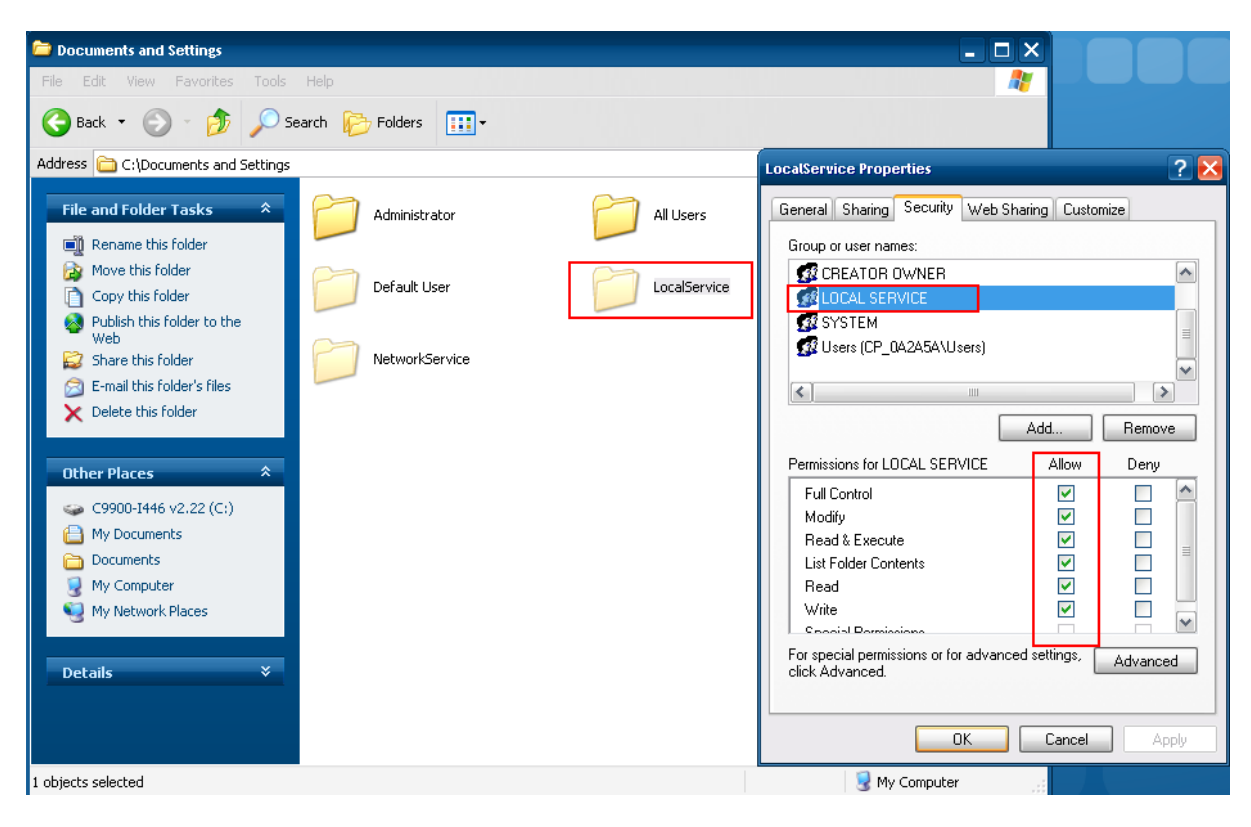

## **Figure 2**

How to update the security settings:

- Browse to the *LocalService*-Folder, located in "*Documents and Settings"*
- Right-click the *LocalService*-Folder and select *Properties*
- Open the *Security*-Tab and select the *Local Service*-User
- If the *Local Service*-User does not exists, add the user
- When the Local Service-User is selected, you can check the *Full Control* permissions